# **NOC**

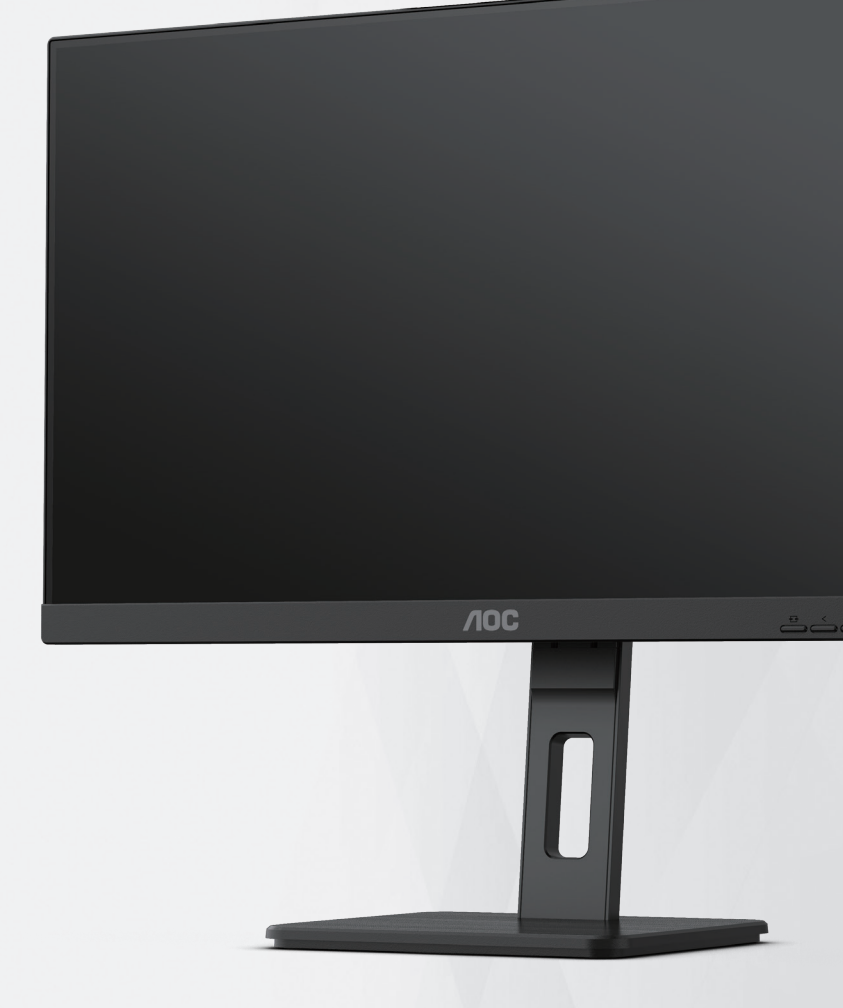

## **Руководство пользователя к ЖКмонитору Q27P3CV**

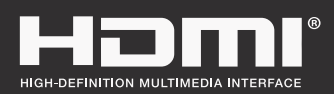

**www.aoc.com** ©2022 AOC. All Rights Reserved.

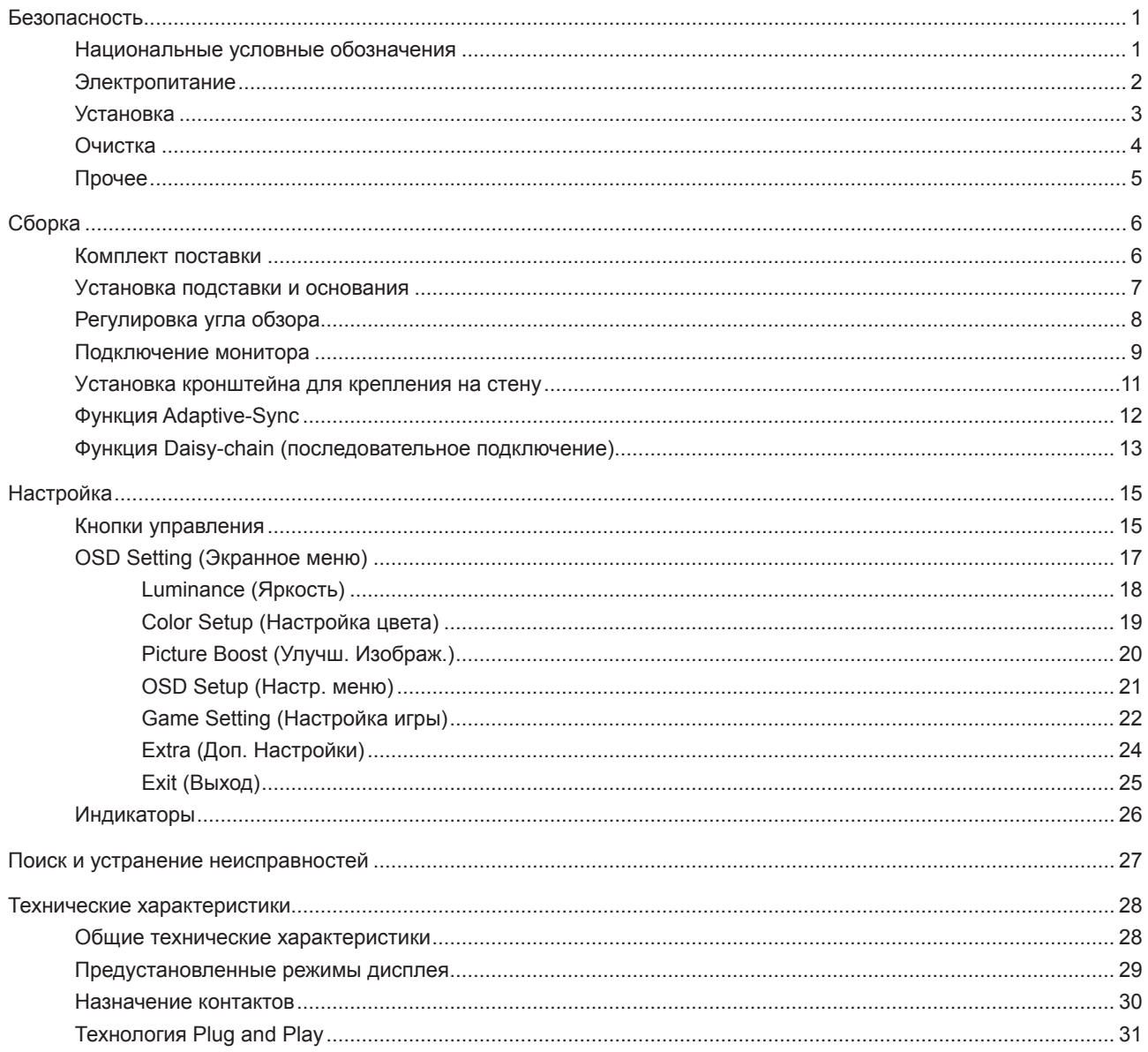

## <span id="page-2-0"></span>**Безопасность**

### **Национальные условные обозначения**

В следующих подразделах описываются национальные условные обозначения, используемые в данном документе.

#### **Примечания, напоминания и предупреждения**

В данном руководстве текстовые блоки могут быть выделены с помощью значка, а также жирного шрифта или курсива. Такими блоками являются примечания, напоминания и предупреждения, используемые следующим образом:

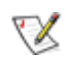

**ПРИМЕЧАНИЕ.** ПРИМЕЧАНИЕМ обозначается важная информация, которая поможет пользователю использовать компьютерную систему наилучшим образом.

### $\triangle$

**ВНИМАНИЕ.** Напоминания, выделенные с помощью слова ВНИМАНИЕ, указывают на потенциальную опасность повреждения оборудования или утери данных и сообщают о способе предотвращения проблемы.

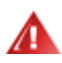

**ПРЕДУПРЕЖДЕНИЕ.** ПРЕДУПРЕЖДЕНИЕ указывает на потенциальную угрозу травм и объясняет, как этого избежать. Некоторые предупреждения оформлены иначе и не сопровождаются значками. В таких случаях особый вид предупреждений определяется регулирующим органом.

### <span id="page-3-0"></span>**Электропитание**

Монитор должен работать с источником питания, тип которого указан на этикетке. В случае отсутствия информации о характеристиках сети электропитания, подаваемого в помещение, в котором будет эксплуатироваться монитор, следует обратиться за консультацией в место продажи монитора или в местную компанию, занимающуюся поставкой электроэнергии.

Монитор оснащен трехконтактной вилкой заземленного типа, т.е. вилкой с третьим (заземляющим) контактом. Эта вилка подходит только к сетевой розетке с заземлением, что само по себе является одной из мер защиты. Если розетка не подходит для трехконтактной вилки, необходимо обратиться к электрику для установки нужной розетки или воспользоваться адаптером для надежного заземления устройства. Не следует пренебрегать этой особенностью заземленной вилки, обеспечивающей безопасность.

Необходимо отсоединять прибор от электрической розетки во время грозы или в случае, если прибор не будет использоваться в течение длительного времени. Эта мера обеспечит защиту монитора от повреждений, вызванных перепадами напряжения в сети питания.

Запрещается превышать допустимую электрическую нагрузку на разветвители питания и на удлинительные шнуры. Перегрузка может стать причиной возгорания или поражения электрическим током.

С целью обеспечения надежной эксплуатации используйте монитор только с компьютерами, соответствующими спецификации UL, имеющими соответствующие гнезда с номинальным напряжением питания 100–240 В переменного тока, минимум 5 А.

Розетка должна находиться рядом с оборудованием, к ней должен быть обеспечен свободный доступ.

### <span id="page-4-0"></span>**Установка**

Не ставьте монитор на неустойчивую тележку, стойку, штатив, кронштейн или стол. В результате падения монитора может произойти травмирование человека и серьезное повреждение самого устройства. Используйте только тележку, стойку, штатив, кронштейн или стол, рекомендованные производителем или проданные вместе с устройством. Во время установки устройства следуйте инструкциям производителя и используйте монтажные принадлежности, рекомендованные им. Следует соблюдать осторожность при перемещении тележки с установленным на ней устройством.

 $\sqrt{2}$ Никогда не вставляйте посторонние предметы в паз на корпусе монитора. Это может привести к повреждению деталей схемы, а вследствие этого к возгоранию или поражению электрическим током. Запрещается допускать попадание жидкости на монитор.

Запрещается класть монитор экраном на пол.

В случае монтажа монитора на стену или полку, следует использовать крепление, применение которого одобрено производителем монитора, а также соблюдать инструкции, прилагаемые к комплекту крепления.

Оставьте свободное пространство вокруг монитора, как показано на рисунке ниже. В противном случае M в результате недостаточной циркуляции воздуха может произойти перегрев монитора, а вследствие этого его возгорание или повреждение.

Во избежание повреждений, например отслаивания панели от рамки, не наклоняйте экран монитора ۷ вниз более чем на -5°. Гарантия не покрывает случаи повреждения монитора в результате превышения максимального угла наклона вниз (-5°).

При закреплении монитора на стене или установке на стойке учитывайте указанные ниже расстояния, необходимые для обеспечения его надлежащей вентиляции:

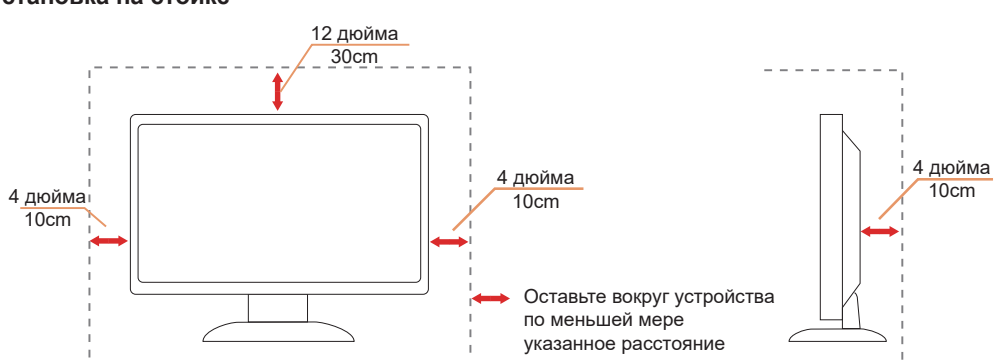

#### **Установка на стойке** Установка на стойке

### <span id="page-5-0"></span>**Очистка**

**Регулярно производите чистку корпуса устройства влажной мягкой тканью.** 

**Подеменно поличистке используйте мягкий хлопок или микрофибру**. Ткань должна быть слегка влажной, не допускайте попадания жидкости в корпус.

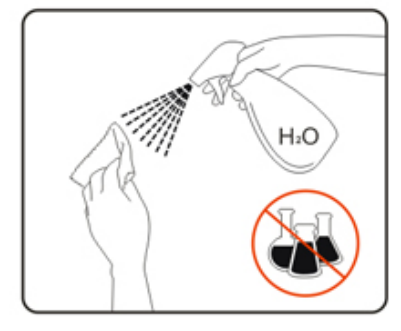

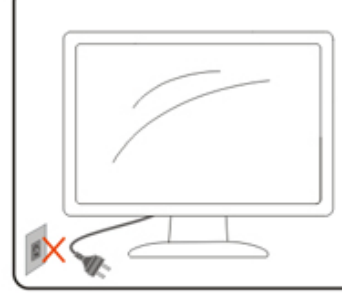

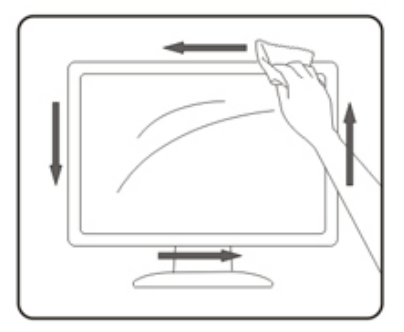

Перед выполнением очистки прибора необходимо отсоединить шнур питания.

### <span id="page-6-0"></span>**Прочее**

**АВИ**ЕСЛИ от изделия начнет исходить странный запах, звук или из него пойдет дым, следует НЕМЕДЛЕННО отсоединить штепсельную вилку кабеля питания и обратиться в сервисный центр.

1 Необходимо следите за тем, чтобы вентиляционные отверстия устройства не перекрывались столом или шторой.

Во время работы не следует подвергать ЖК-монитор сильным вибрациям и ударным нагрузкам.

1 Запрещается допускать падение монитора и удары по нему во время транспортировки или эксплуатации.

## <span id="page-7-0"></span>**Сборка**

### **Комплект поставки**

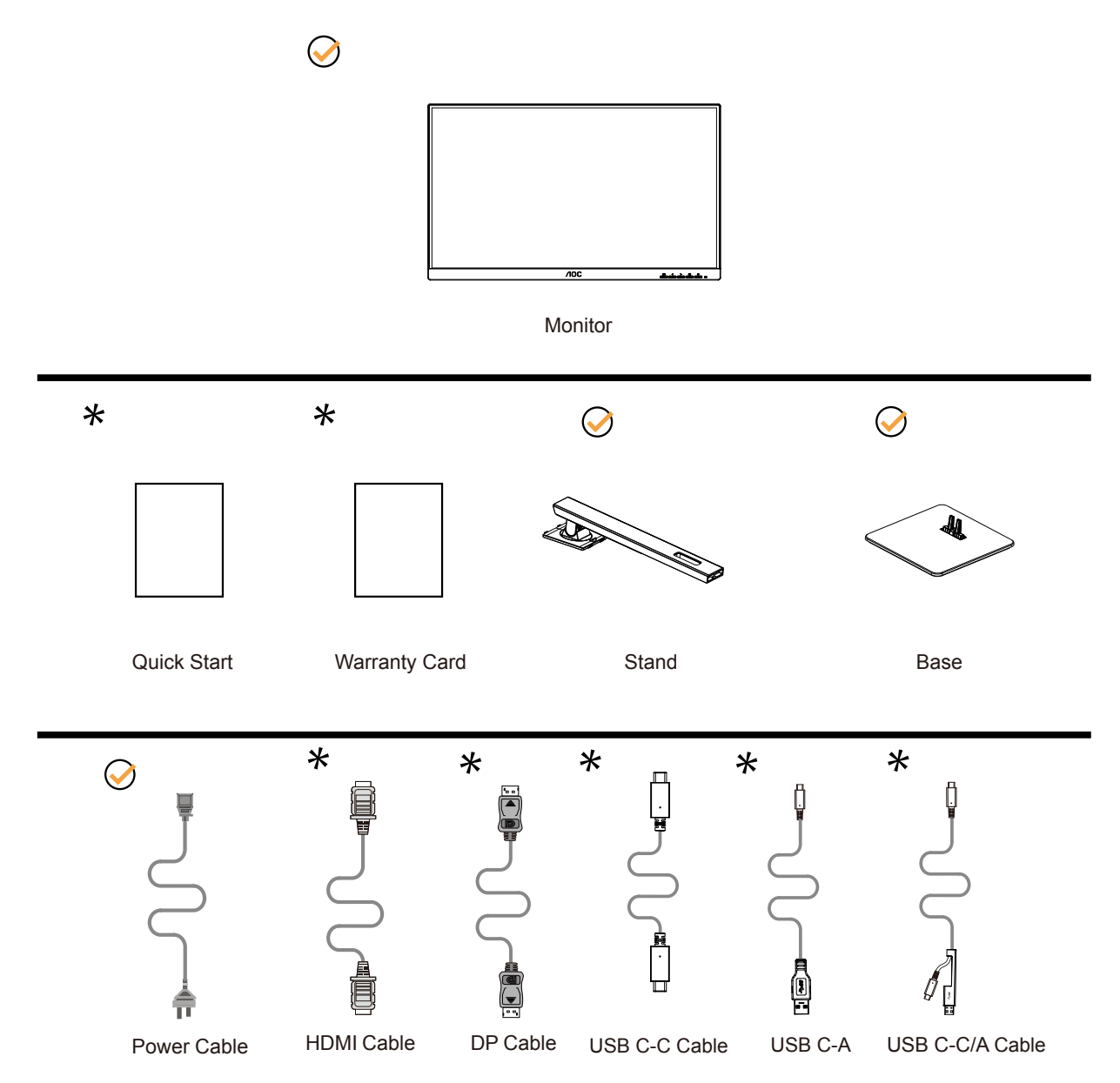

В комплекты поставки для разных стран и регионов могут входить различные наборы сигнальных кабелей. Для получения дополнительных сведений следует обращаться к местному дилеру или в представительство компании AOC.

### <span id="page-8-0"></span>**Уcтанoвка пoдcтавки и ocнoвания**

Сборку подставки следует выполнять в указанной последовательности.

Сборка:

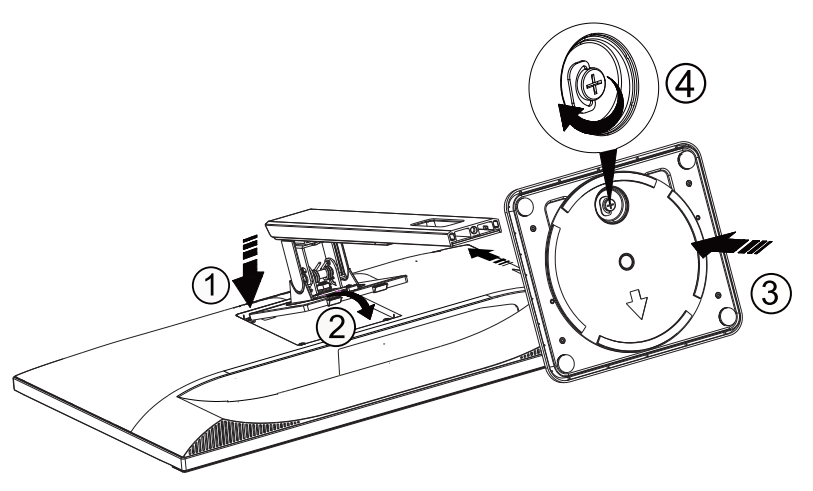

Удалите:

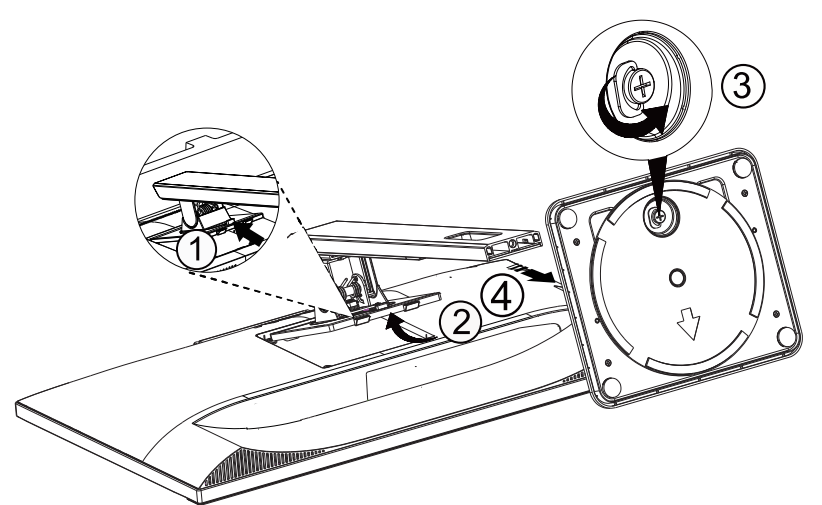

### <span id="page-9-0"></span>**Регулировка угла обзора**

Для оптимального просмотра рекомендуется прямо смотреть на экран монитора и отрегулировать угол монитора в соответствии со своими предпочтениями.

Придерживайте стойку, чтобы при изменении угла обзора монитор не упал.

Угол наклона монитора регулируется в указанном ниже диапазоне.

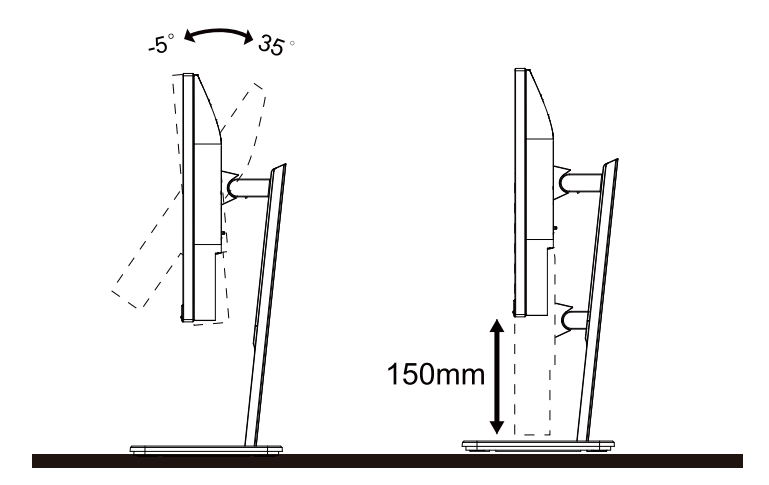

### **ПРИМЕЧАНИЕ.**

Во время изменения угла наклона монитора не касайтесь ЖК-экрана. При прикосновении ЖК-экран может получить повреждения.

#### **Внимание!**

- 1. Во избежание повреждений экрана, например отслаивания панели, не наклоняйте экран монитора вниз более чем на -5°.
- 2. Не давите на экран во время регулировки угла наклона монитора. Держитесь только за рамку.

### <span id="page-10-0"></span>**Подключение монитора**

Кабельные разъемы на задней стенке монитора для подключения к компьютеру

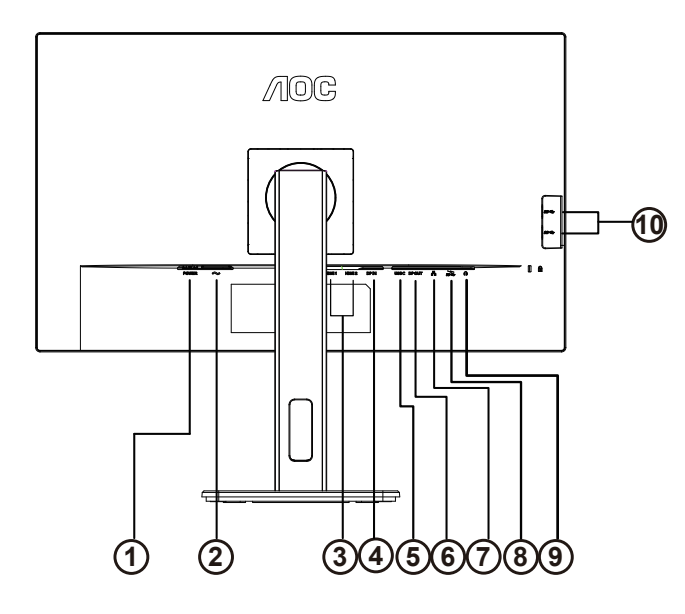

- 1. Кнопка питания
- 2. Электропитание
- 3. HDMI 1/HDMI 2
- 4. DP Ввод
- 5. USBC
- 6. DP Экспорт
- 7. RJ45 Ввод
- 8. USB3.2 Gen1+chargingx1 USB3.2 Gen1x1
- 9. Наушники
- 10. USB3.2 Gen1x2

Подключение к ПК

- 1. Плотно вставьте шнур питания в соответствующий разъем на задней панели монитора.
- 2. Выключите компьютер и отсоедините кабель питания.
- 3. Подключите кабель монитора к видеоразъему на задней панели компьютера.
- 4. Подключите к ближайшей розетке шнуры питания компьютера и монитора.
- 5. Включите компьютер и монитор.

В случае, если на мониторе отображается изображение, процесс установки завершен. Если изображение не отображается, см. раздел по поиску и устранению неисправностей.

Для защиты оборудования следует всегда отключать ПК и ЖК-монитор перед подключением кабелей.

#### **Док-станция USB**

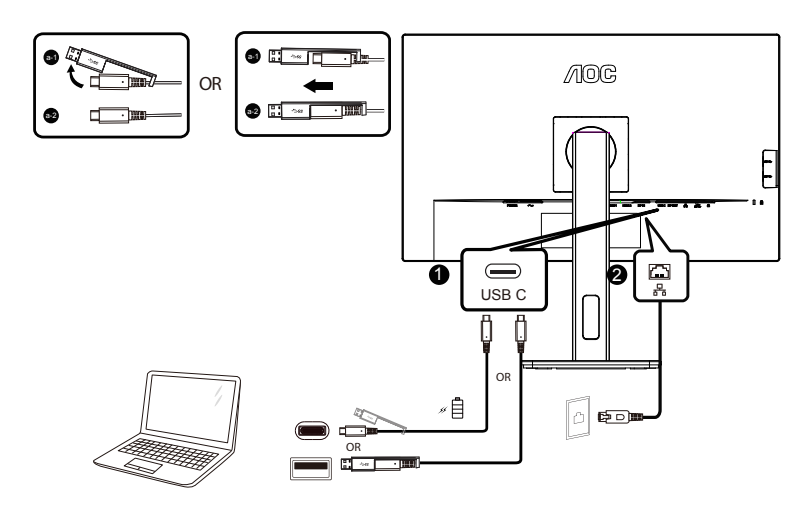

Установка драйвера локальной сети для порта RJ-45

Перед использованием дисплея с док-станцией USB-C установите драйвер Realtek LAN. Данный драйвер доступен для загрузки на веб-сайте AOC в разделе «Драйверы и ПО».

### <span id="page-12-0"></span>**Уcтанoвка кpoнштeйна для кpeплeния на cтeну**

Подготовка к установке дополнительного кронштейна для крепления монитора к стене.

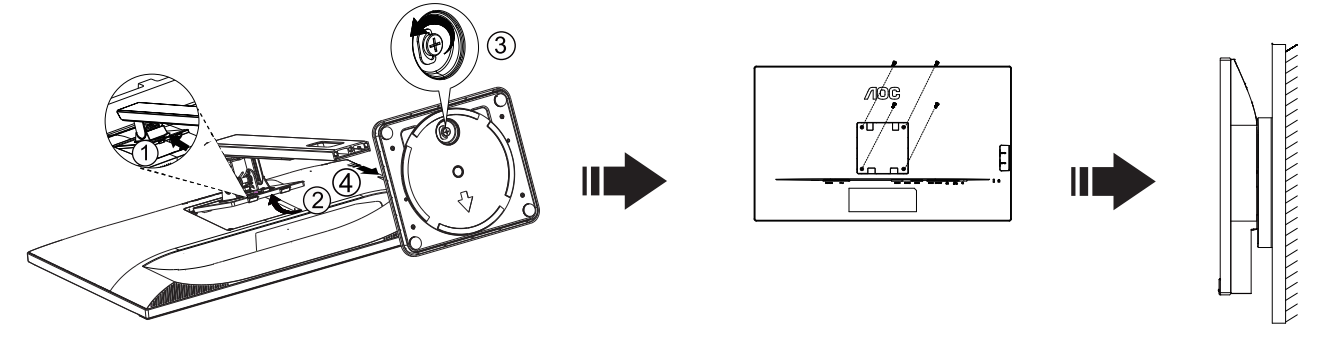

Монитор можно прикрепить к рычагу для крепления к стене, который приобретается отдельно. Отключите питание перед выполнением этой процедуры. Выполните следующие действия:

- 1. Снимите основание.
- 2. Следуйте инструкциям производителя по сборке рычага для крепления к стене.
- 3. Поместите кронштейн на заднюю панель монитора. Совместите отверстия на кронштейне с отверстиями на задней панели монитора.
- 4. Установите 4 винта в отверстия и затяните их.
- 5. Подключите кабели. Инструкции по крепежу дополнительного кронштейна к стене приведены в руководстве пользователя, поставляемом с дополнительным кронштейном.

Примечание: Отверстия крепежных винтов VESA имеются не на всех моделях, обратитесь за справкой к

продавцу прибора или в официальное представительство AOC.

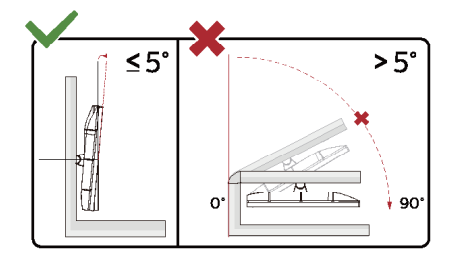

Конструкция монитора может отличаться от показанной на иллюстрациях.

#### **Внимание!**

- 1. Во избежание повреждений экрана, например отслаивания панели, не наклоняйте экран монитора вниз более чем на -5°.
- 2. Не давите на экран во время регулировки угла наклона монитора. Держитесь только за рамку.

### <span id="page-13-0"></span>**Функция Adaptive-Sync**

- 1. Функция Adaptive-Sync работает с DP/HDMI/USB C.
- 2. Совместимые видеокарты: ниже приводится список рекомендованных видеокарт. Аналогичный список представлен на веб-сайте www.AMD.com

#### **Видеокарты**

- Radeon™ RX Vega серии
- Radeon™ RX 500 серии
- Radeon™ RX 400 серии
- Radeon™ R9/R7 300 серии (за исключением серии R9 370/X, R7 370/X, R7 265)
- Radeon™ Pro Duo (2016)
- Radeon™ R9 Nano серии
- Radeon™ R9 Fury серии
- Radeon™ R9/R7 200 серии (за исключением серии R9 270/X, R9 280/X)

#### **Процессоры**

- AMD Ryzen™ 7 2700U
- AMD Ryzen™ 5 2500U
- AMD Ryzen™ 5 2400G
- AMD Ryzen™ 3 2300U
- AMD Ryzen™ 3 2200G
- AMD PRO A12-9800
- AMD PRO A12-9800E
- AMD PRO A10-9700
- AMD PRO A10-9700E
- AMD PRO A8-9600
- AMD PRO A6-9500
- AMD PRO A6-9500E
- AMD PRO A12-8870
- AMD PRO A12-8870E
- AMD PRO A10-8770
- AMD PRO A10-8770E
- AMD PRO A10-8750B
- AMD PRO A8-8650B
- AMD PRO A6-8570
- AMD PRO A6-8570E
- AMD PRO A4-8350B
- AMD A10-7890K
- AMD A10-7870K
- AMD A10-7850K
- AMD A10-7800
- AMD A10-7700K
- AMD A8-7670K
- AMD A8-7650K
- AMD A8-7600
- AMD A6-7400K

### <span id="page-14-0"></span>**Функция Daisy-chain (последовательное подключение)**

Функция DisplayPort Multi-Stream позволяет подключать несколько мониторов.

Данный дисплей оснащен интерфейсом DisplayPort и DisplayPort через USB-C, что позволяет последовательно подключать несколько дисплеев.

Для последовательного подключения мониторов сначала выполните следующее:

- 1. Убедитесь, что видеокарта вашего ПК поддерживает технологию DisplayPort MST (Multi-Stream Transport).
- 2. Выберите источник входного сигнала: нажмите кнопку MENU (Меню) > Extra (Дополнительно) > Input Select (Выбор входа) > DP/USB-C (в зависимости от источника входного сигнала).
- 3. Установите "MST" как "Открыть": нажмите кнопку MENU (Меню) > OSD Setup (Настр. меню) > MST > On (Открыть)

Примечание: Если невозможно установить "MST" как "On", убедитесь, что источник ввода не "Auto".

#### Примечание.

В зависимости от возможностей ваших видеокарт вы сможете последовательно подключить несколько дисплеев с различными конфигурациями. Конфигурации вашего дисплея будут зависеть от возможностей вашей видеокарты. Обратитесь к поставщику видеокарты и всегда обновляйте драйвер видеокарты.

#### **Многопоточная передача DisplayPort через DisplayPort**

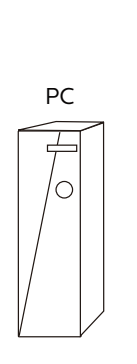

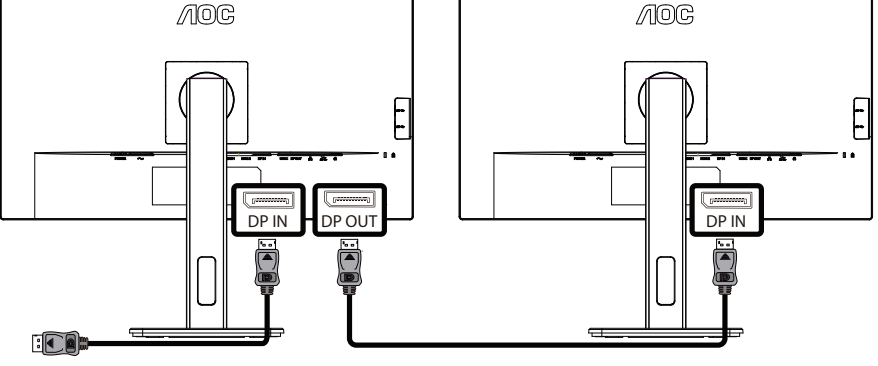

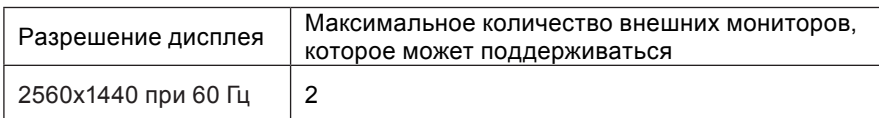

#### **Многопоточная передача DisplayPort через USB-C**

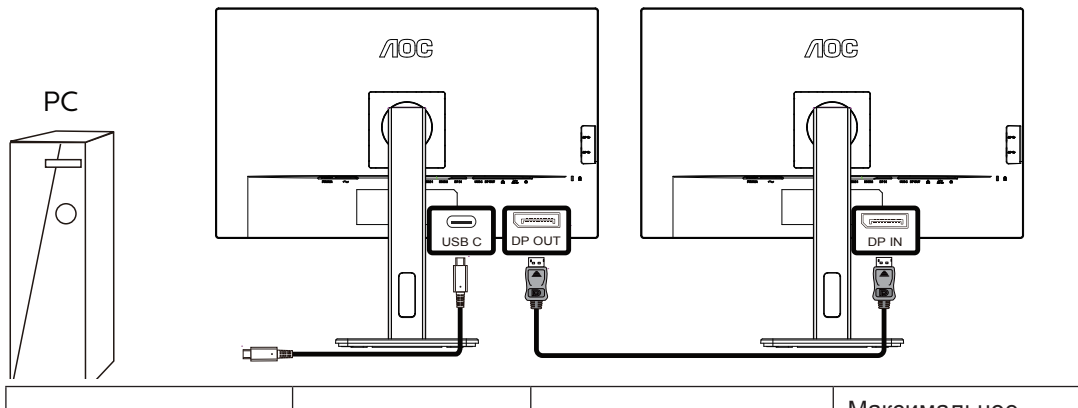

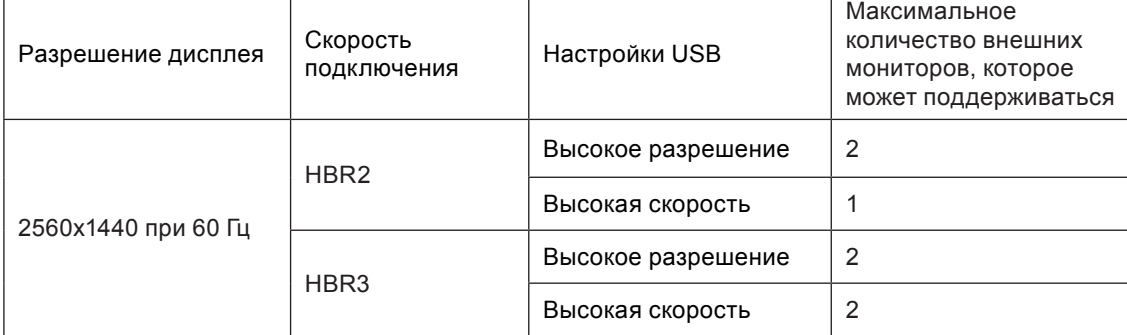

Примечание.

Рекомендуем установить для настройки USB значение «Высокая скорость USB», которая поддерживает скорость локальной сети до 1000M.

## <span id="page-16-0"></span>**Настройка**

### **Кнопки управления**

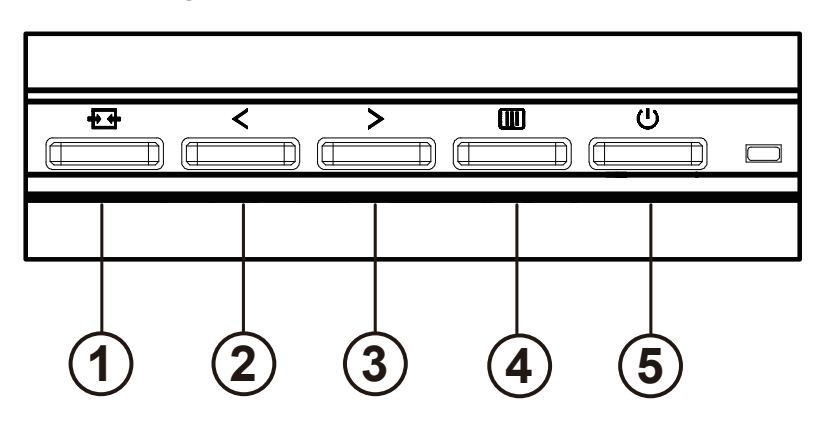

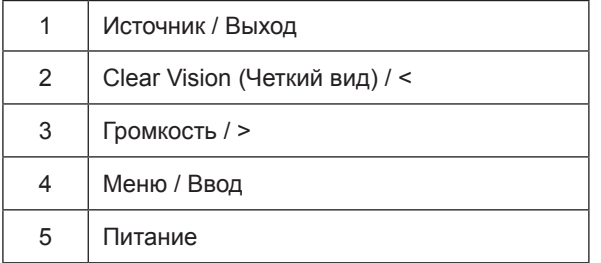

#### переключатель

Нажмите кнопку питания, чтобы включить / выключить монитор.

#### Меню / Выбор

Активируйте экранное меню или подтверждение настройки функции.

#### Громкость />

Когда экранное меню закрыто, нажмите клавишу «>», чтобы открыть панель регулировки громкости, и нажмите клавишу «<» или «>», чтобы отрегулировать выходную громкость наушников.

#### Микрофон/Микрофон/Четкий вид / <

При отсутствии экранного меню нажмите эту кнопку, чтобы войти в настройки микрофона. Затем нажмите кнопку «Влево» или «Вправо» для включения или выключения.

#### Переключение / выход источника

Когда экранное меню выключено, нажмите эту кнопку, чтобы активировать функцию переключения источника сигнала, постоянно нажимайте эту кнопку, чтобы выбрать источник сигнала, отображаемый на информационной панели, и нажмите кнопку меню, чтобы настроить выбранный источник сигнала.

Когда экранное меню активно, эта кнопка действует как клавиша выхода (для выхода из экранного меню)

#### **Clear Vision (Четкий вид)**

- 1. Когда экранное меню не отображается, нажмите кнопку «<» для включения функции Clear Vision (Четкий вид).
- 2. Кнопками «<» и «>» выберите нужную настройку: weak (слабая), medium (средняя), strong (высокая) или off (выкл.). Значением по умолчанию всегда является настройка «off» (выкл.).

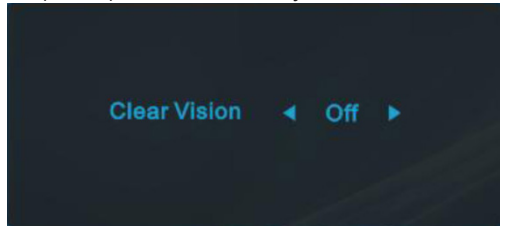

3. Нажмите и удерживайте кнопку «<» в течение 5 секунд для включения функции Clear Vision Demo (Просмотр настройки четкого вида), а на экране на 5 секунд появится сообщение «Clear Vision Demo: on» (Просмотр настройки четкого вида: вкл.). Снова нажмите и удерживайте кнопку «<» в течение 5 секунд, функция Clear Vision Demo (Просмотр настройки четкого вида) отключится.

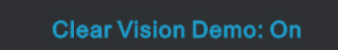

Функция Clear Vision (Четкий вид) позволяет добиться наилучшего изображения путем преобразования низкого разрешения и размытых изображений в четкие и яркие изображения.

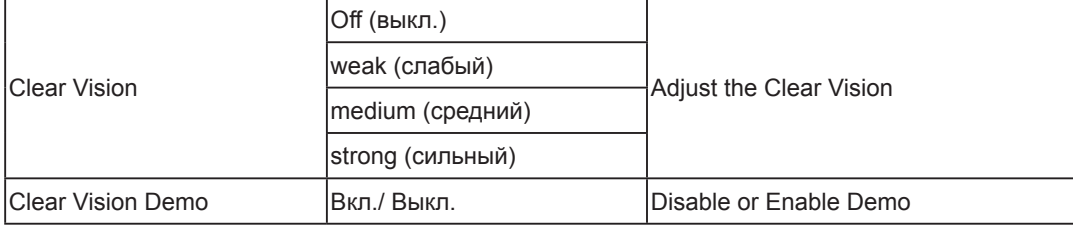

### <span id="page-18-0"></span>**OSD Setting (Экранное меню)**

**Работа с экранным меню осуществляется непосредственно с помощью кнопок управления.**

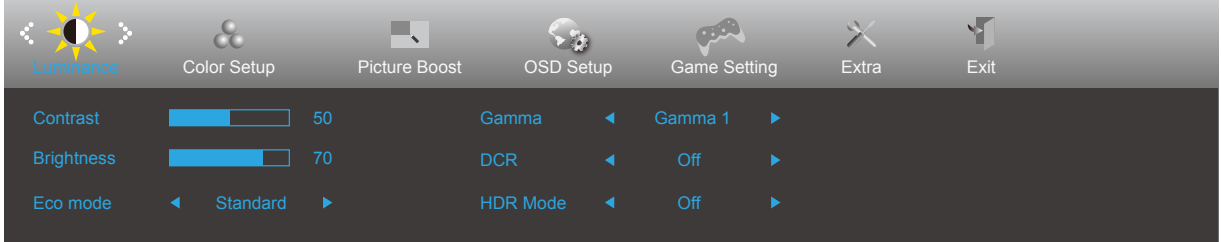

- 1). Нажмите кнопку **III** «**MENU**» для вызова экранного меню.
- 2). Нажимайте кнопки **«Влево»** и **«Вправо»** для выбора функций. Выделите нужную функцию и нажмите кнопку **III** «MENU» для ее активации. Для перехода между функциями подменю используйте кнопки < **«Влево»** и **«Вправо».** Выделите нужную функцию и нажмите на кнопку **«MENU»** для ее активации.
- 3). Для изменения настроек выбранной функции нажимайте кнопки **«Влево»** и **«Вправо»**. Нажмите кнопку **«Выход»** для выхода. Чтобы отрегулировать параметры другой функции, повторите шаги 2–3.
- 4). Функция блокировки (разблокирования) экранного меню: Чтобы заблокировать экранное меню, нажмите и удерживайте кнопку  $\overline{\text{III}}$  меню при выключенном мониторе, а затем нажмите кнопку  $\text{U}$  питания для включения монитора. Чтобы разблокировать экранное меню, нажмите и удерживайте [III] кнопку MENU (Меню) при выключенном мониторе, а затем нажмите кнопку  $\left( \cdot \right)$  питания для включения монитора.

#### **Примечание.**

- 1). Если изделие оснащено только одним сигнальным входом, элемент «Input Select» (Выбор входа) будет отключен.
- 2). Если размер экрана устройства составляет 4: 3 или разрешение входного сигнала соответствует исходному разрешению, то пункт «Коэффициент изображения» недействителен.
- 3). Четыре состояния режима ECO (кроме стандартного режима), режима DCR, режима DCB и выделения окна могут отображать только одно состояние за раз.

### <span id="page-19-0"></span>**Luminance (Яркость)**

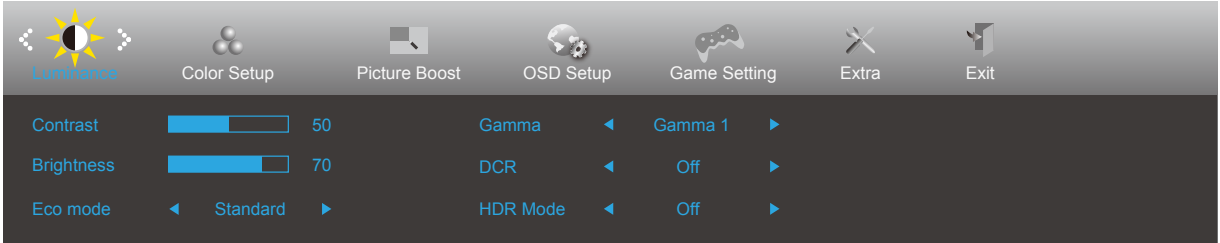

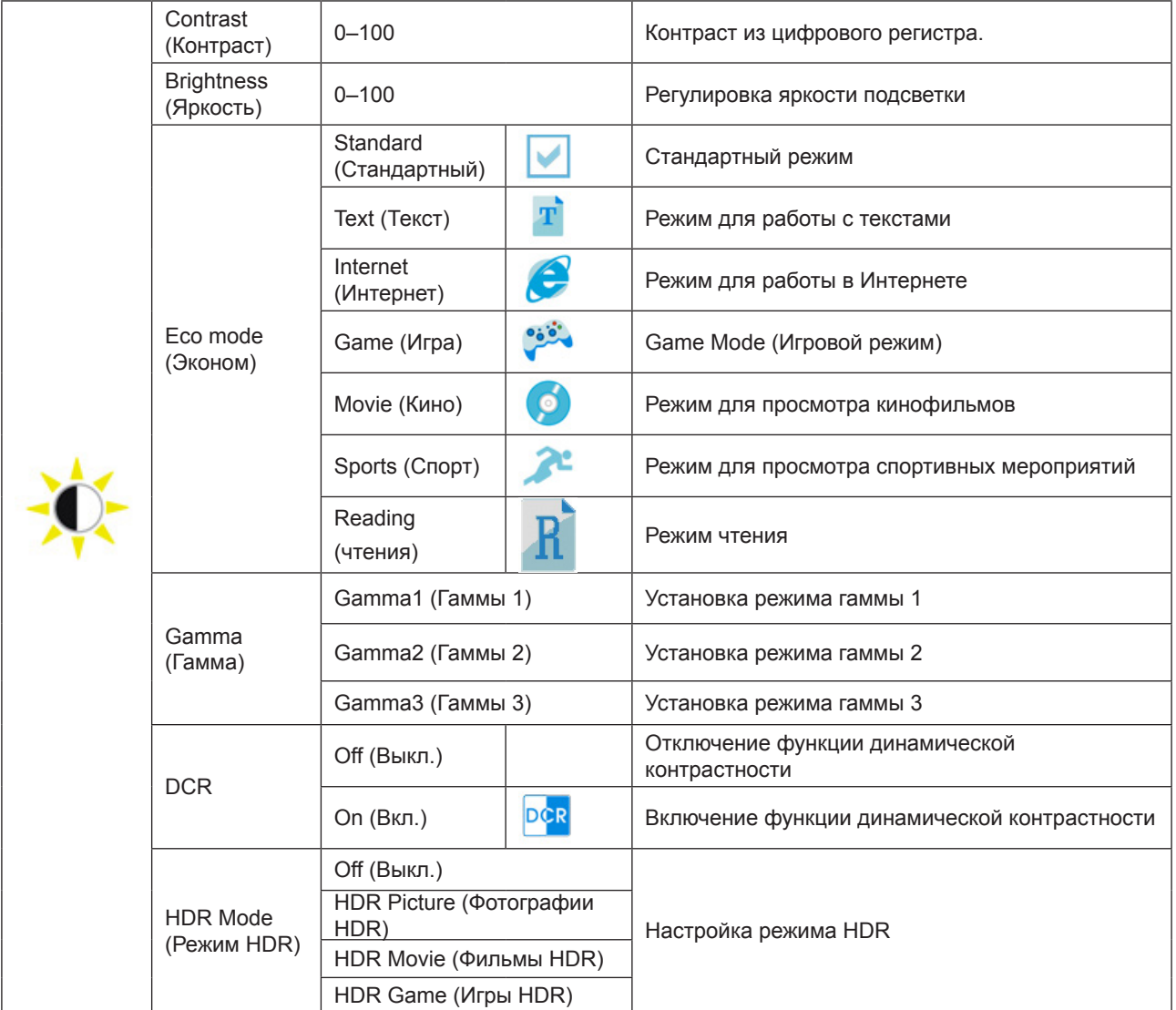

#### Замечания:

Когда «Режим HDR» установлен в нерабочее состояние, элементы «Контраст», «Эконом» и «Гамма» не могут быть настроены.

### <span id="page-20-0"></span>**Color Setup (Настройка цвета)**

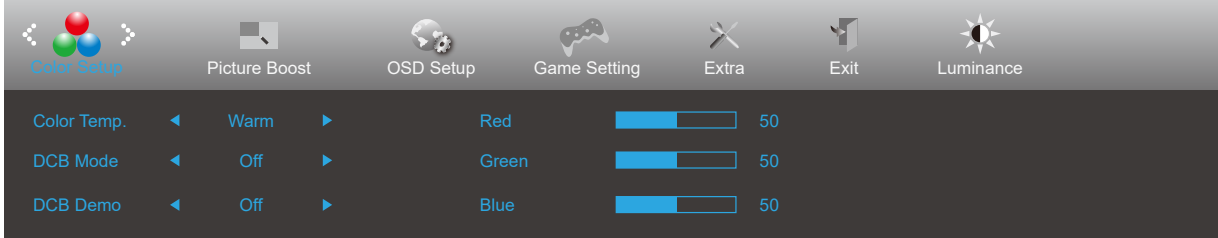

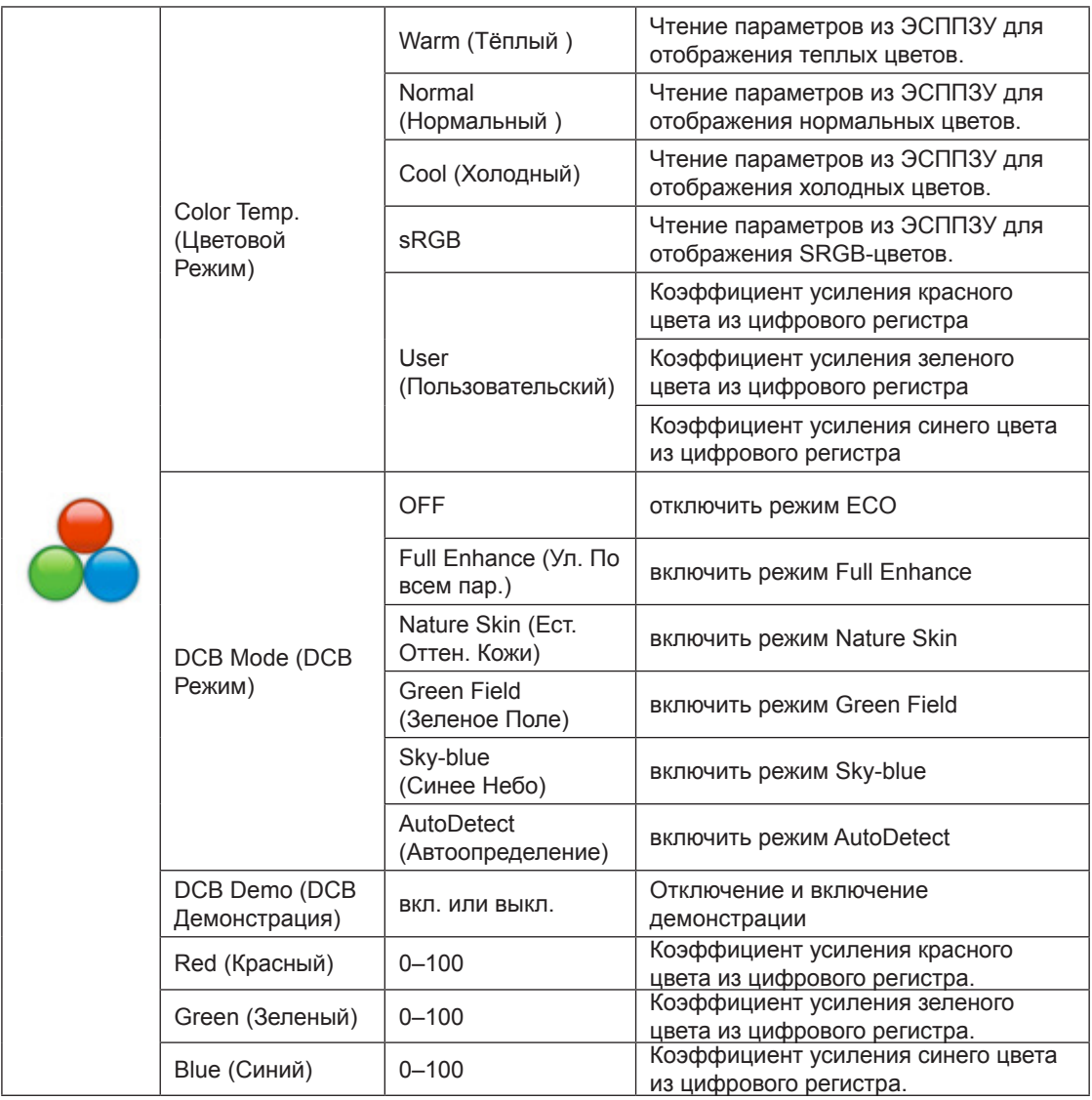

Замечания:

Когда «Режим HDR» в разделе «Яркость» установлен в нерабочее состояние, все элементы в «Настройка цвета» не могут быть отрегулированы.

### <span id="page-21-0"></span>**Picture Boost (Улучш. Изображ.)**

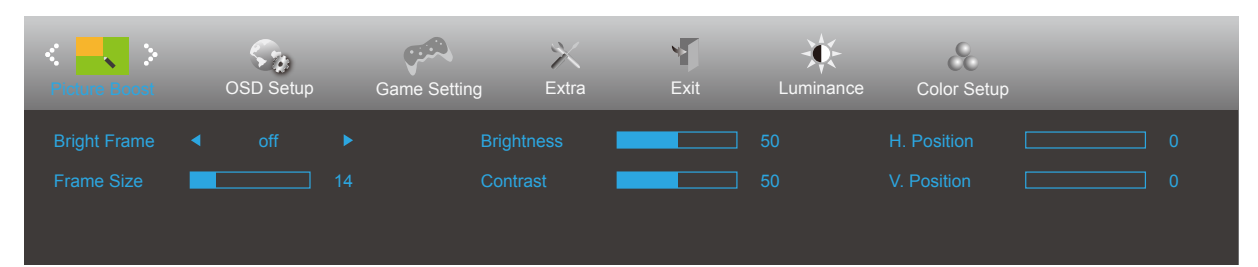

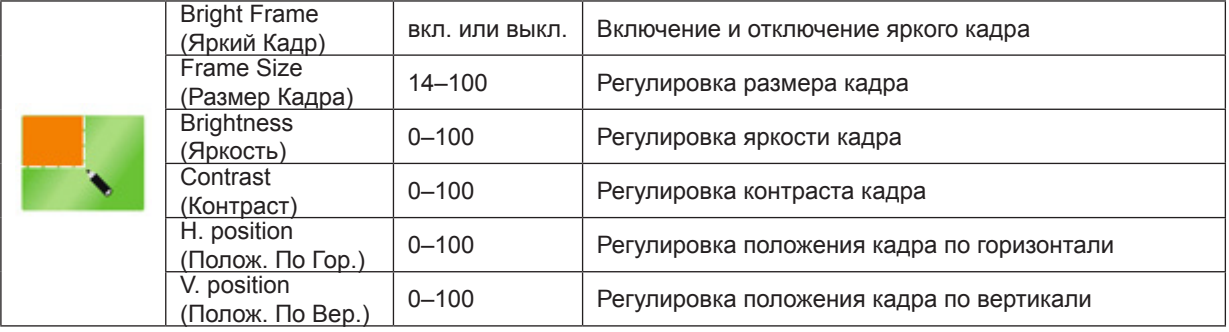

#### Замечания:

1). Для лучшего просмотра отрегулируйте яркость, контрастность и положение подсветки.

2). Когда «Режим HDR» в разделе «Яркость» установлен в нерабочее состояние, все элементы в «Улучш. Изображ.» не могут быть отрегулированы.

### <span id="page-22-0"></span>**OSD Setup (Настр. меню)**

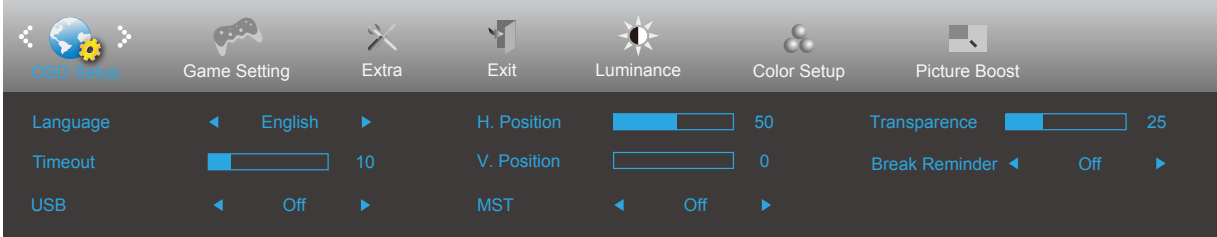

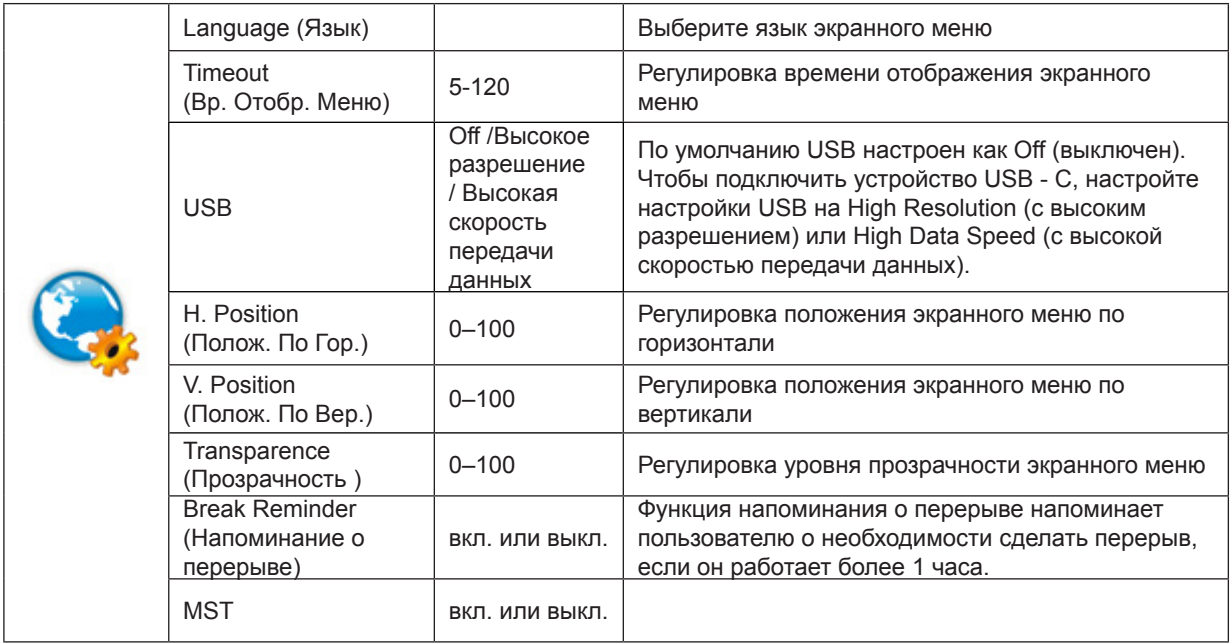

### <span id="page-23-0"></span>**Game Setting (Настройка игры)**

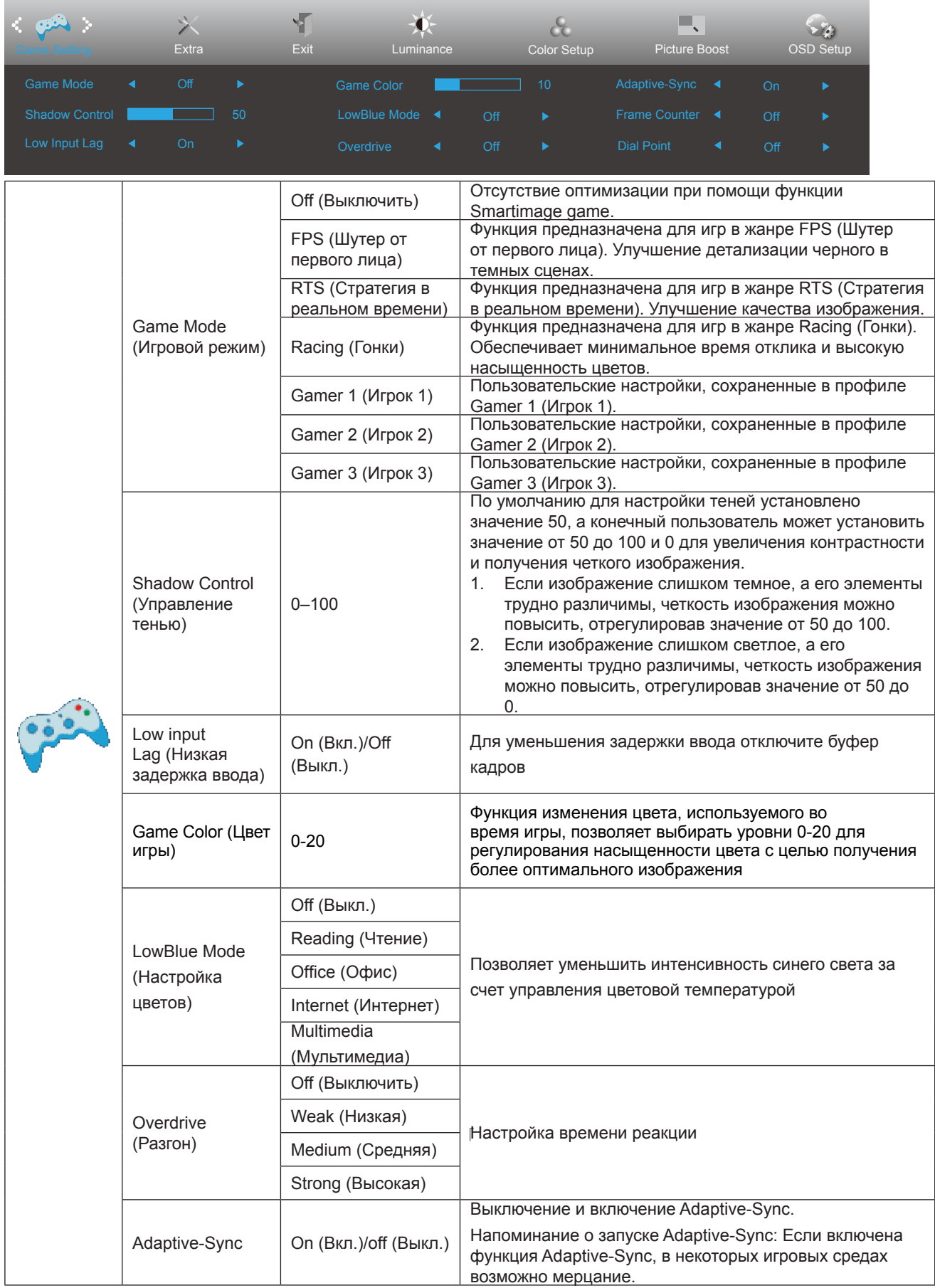

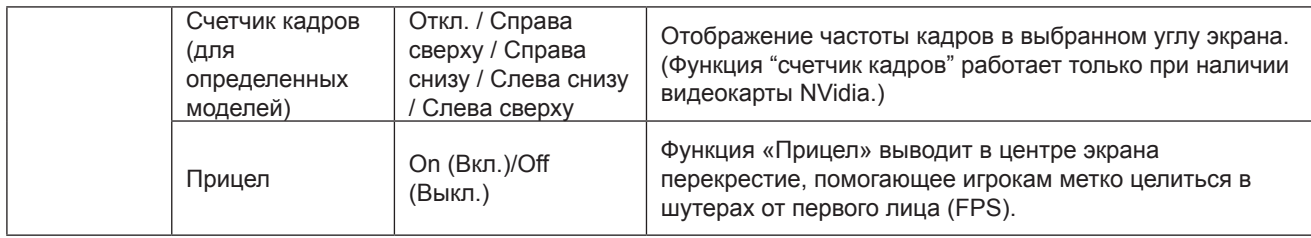

Замечания:

Когда «Режим HDR» в разделе «Яркость» установлен в нерабочее состояние, элементы «Режим игры»,

«Управление тенью» и «Тон игры» в разделе «Игровой цвет» не могут быть настроены.

### <span id="page-25-0"></span>**Extra (Доп. Настройки)**

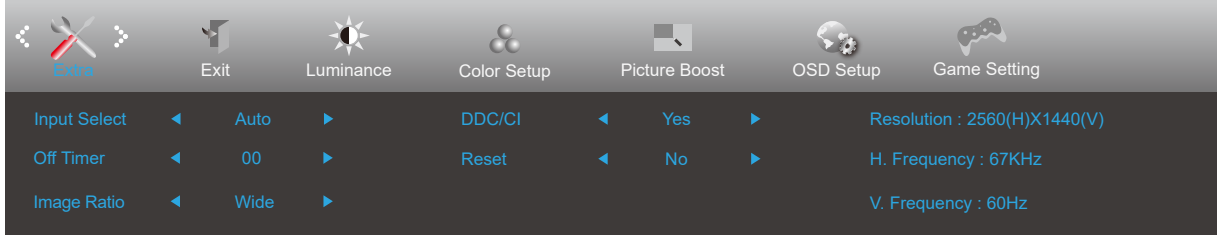

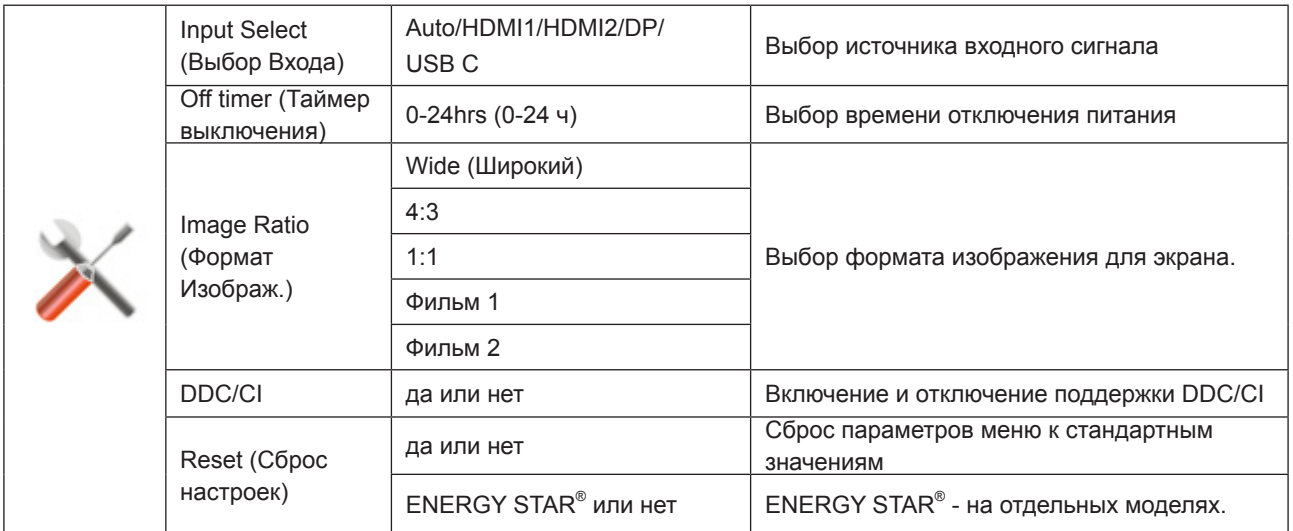

### <span id="page-26-0"></span>**Exit (Выход)**

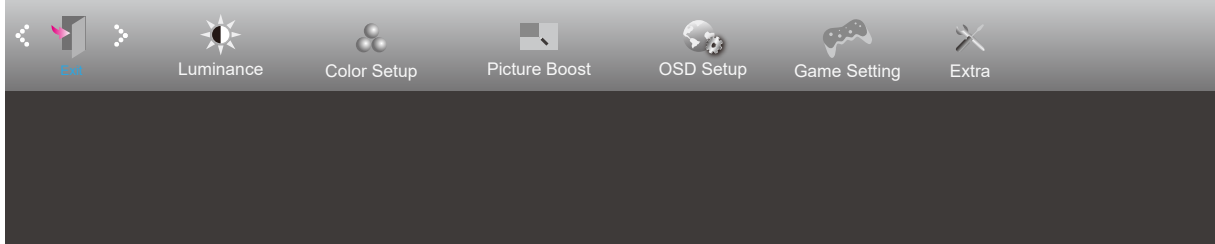

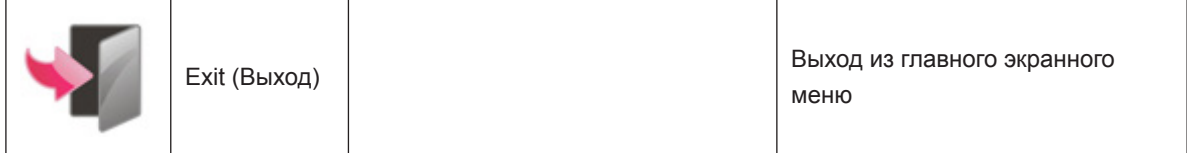

### <span id="page-27-0"></span>**Индикаторы**

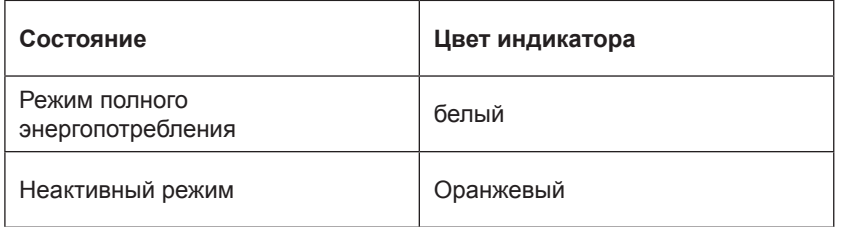

## <span id="page-28-0"></span>**Поиск и устранение неисправностей**

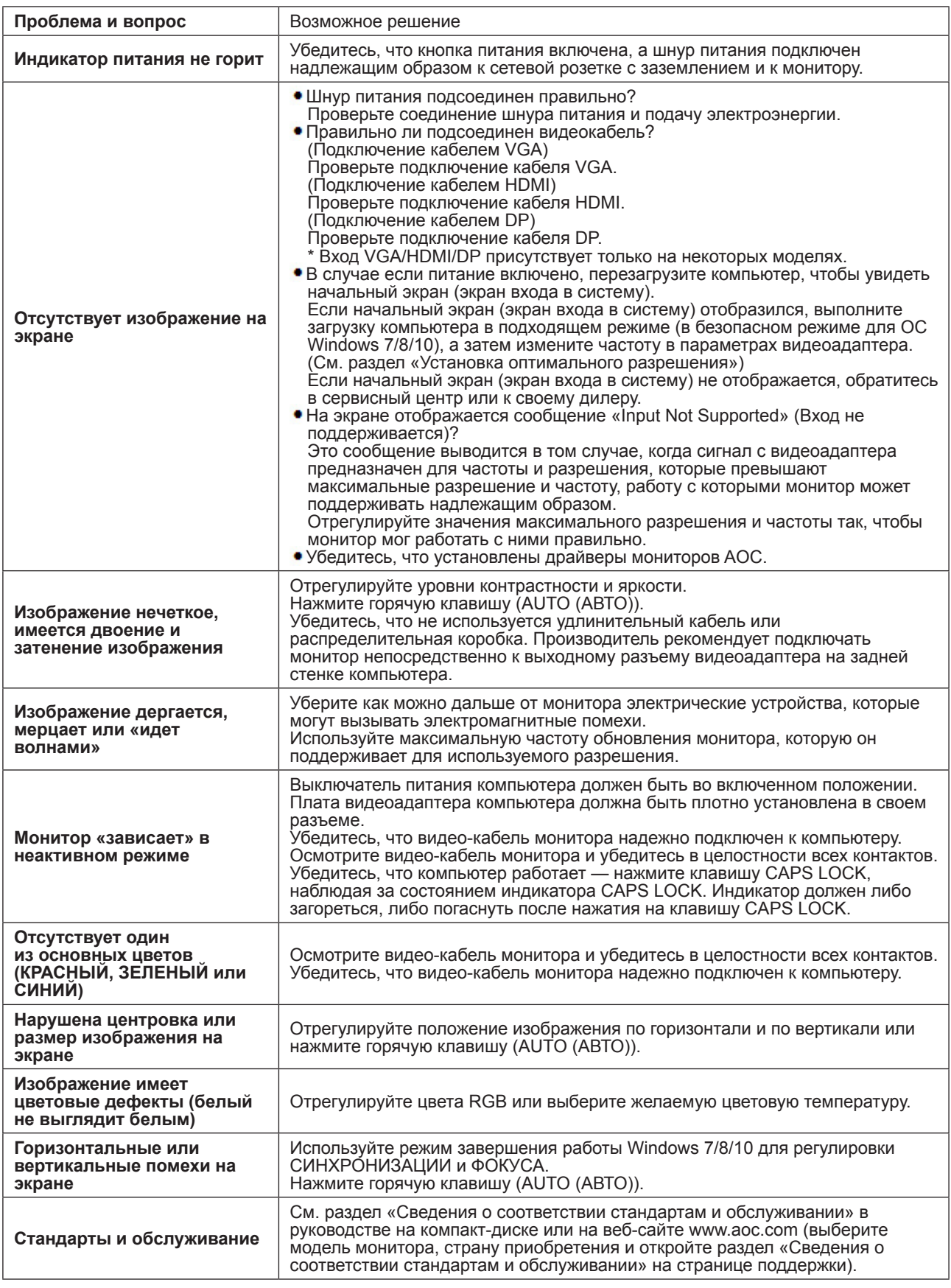

## <span id="page-29-0"></span>**Технические характеристики**

### **Общие технические характеристики**

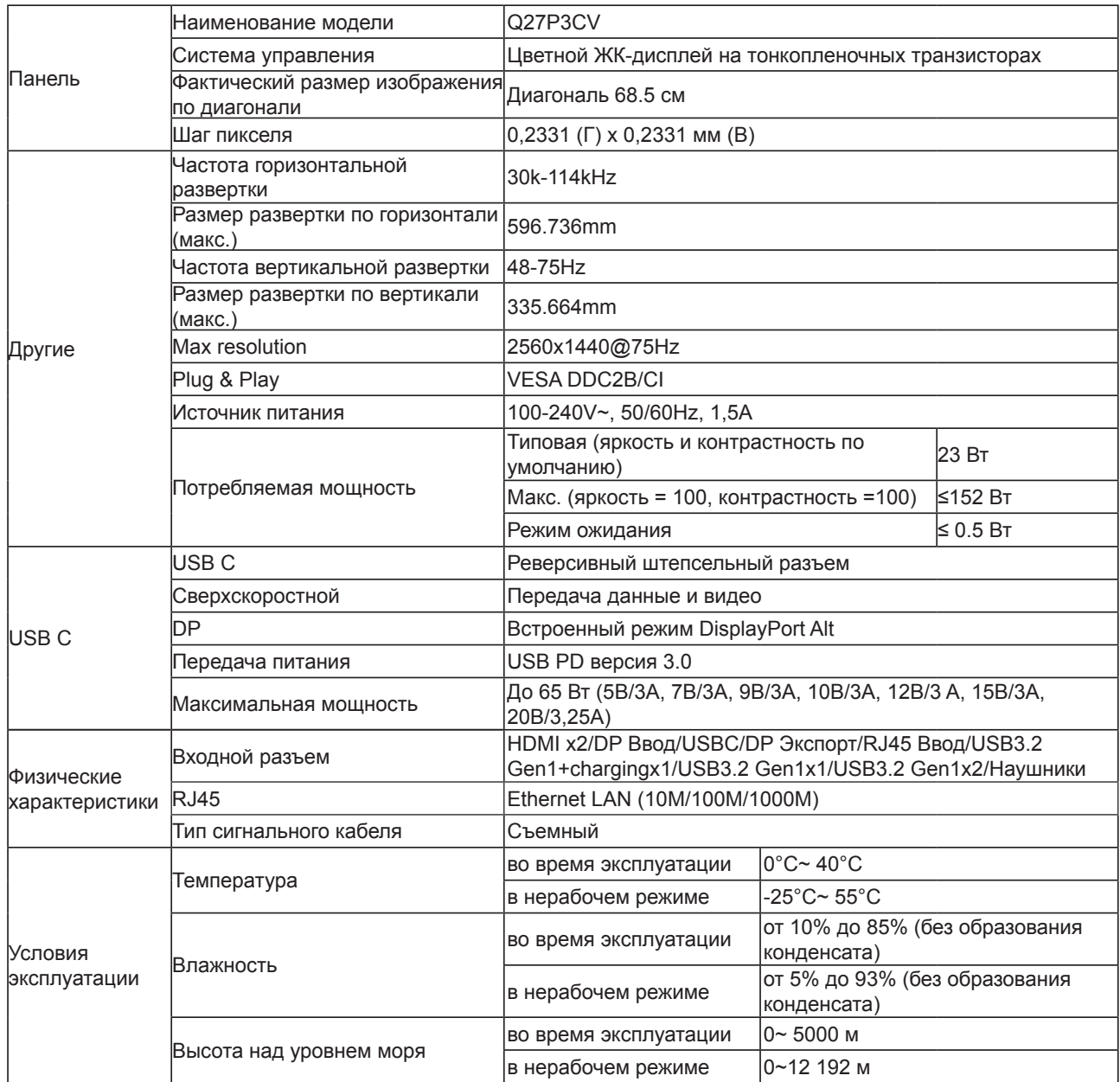

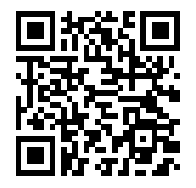

### <span id="page-30-0"></span>**Предустановленные режимы дисплея**

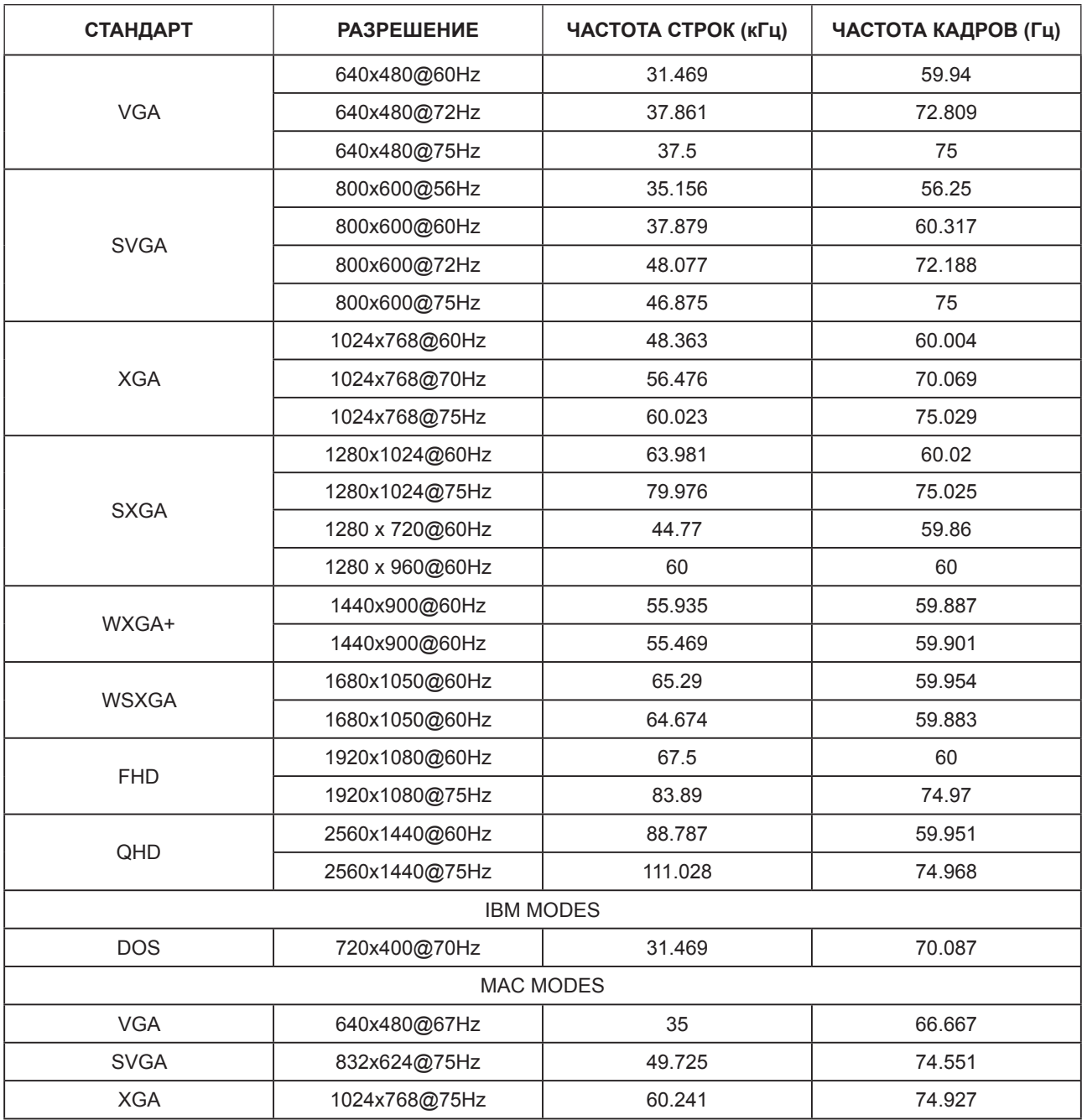

### <span id="page-31-0"></span>**Назначение контактов**

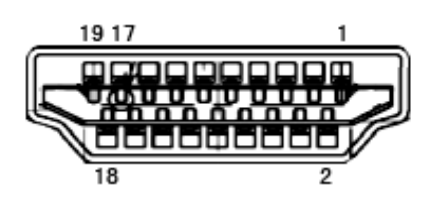

19-контактный кабель для передачи сигналов цветного изображения

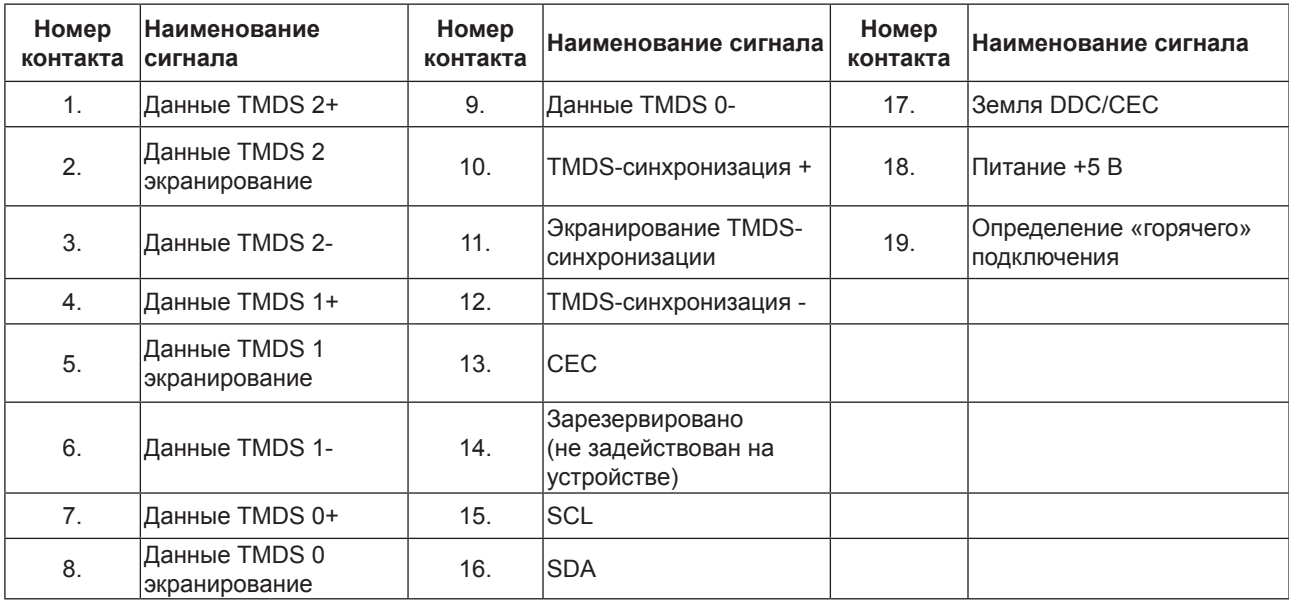

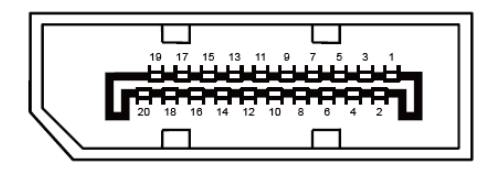

20-контактный кабель для передачи сигналов цветного изображения

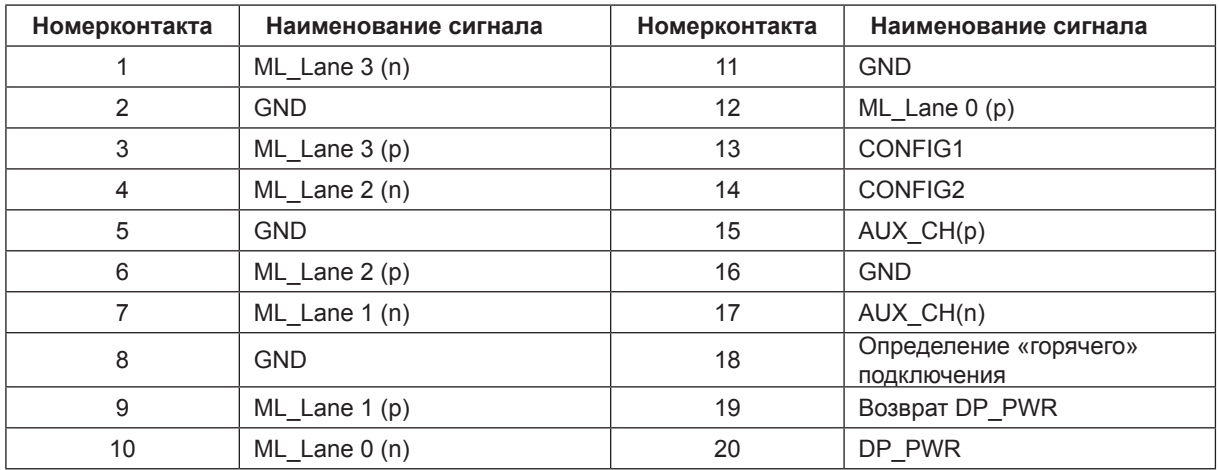

### <span id="page-32-0"></span>**Технология Plug and Play**

#### **Функция Plug & Play DDC2B**

Данный монитор поддерживает функции VESA DDC2B в соответствии со стандартом VESA DDC. Эти функции позволяют компьютеру распознавать монитор и, в зависимости от используемой версии DDC, получать от монитора дополнительную информацию о его возможностях.

DDC2B — это двунаправленный канал данных, основанный на протоколе I2C. Компьютер может запросить информацию EDID по каналу DDC2B.